## ¿Cómo crear un grupo para trabajos colaborativos en Google Drive?

1 - Crea un documento en **Google Drive**

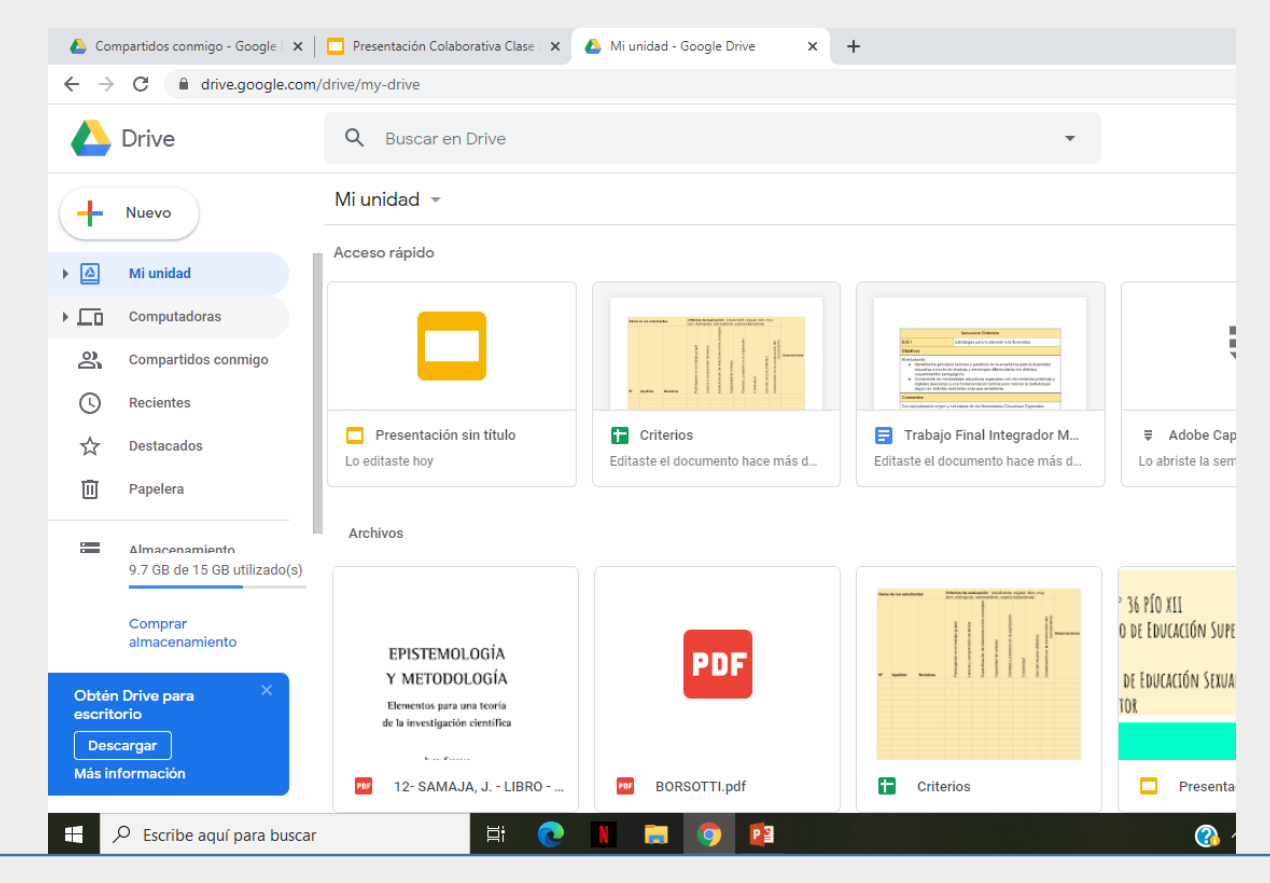

## 2 – En este caso creamos una **presentación con diapositivas.**

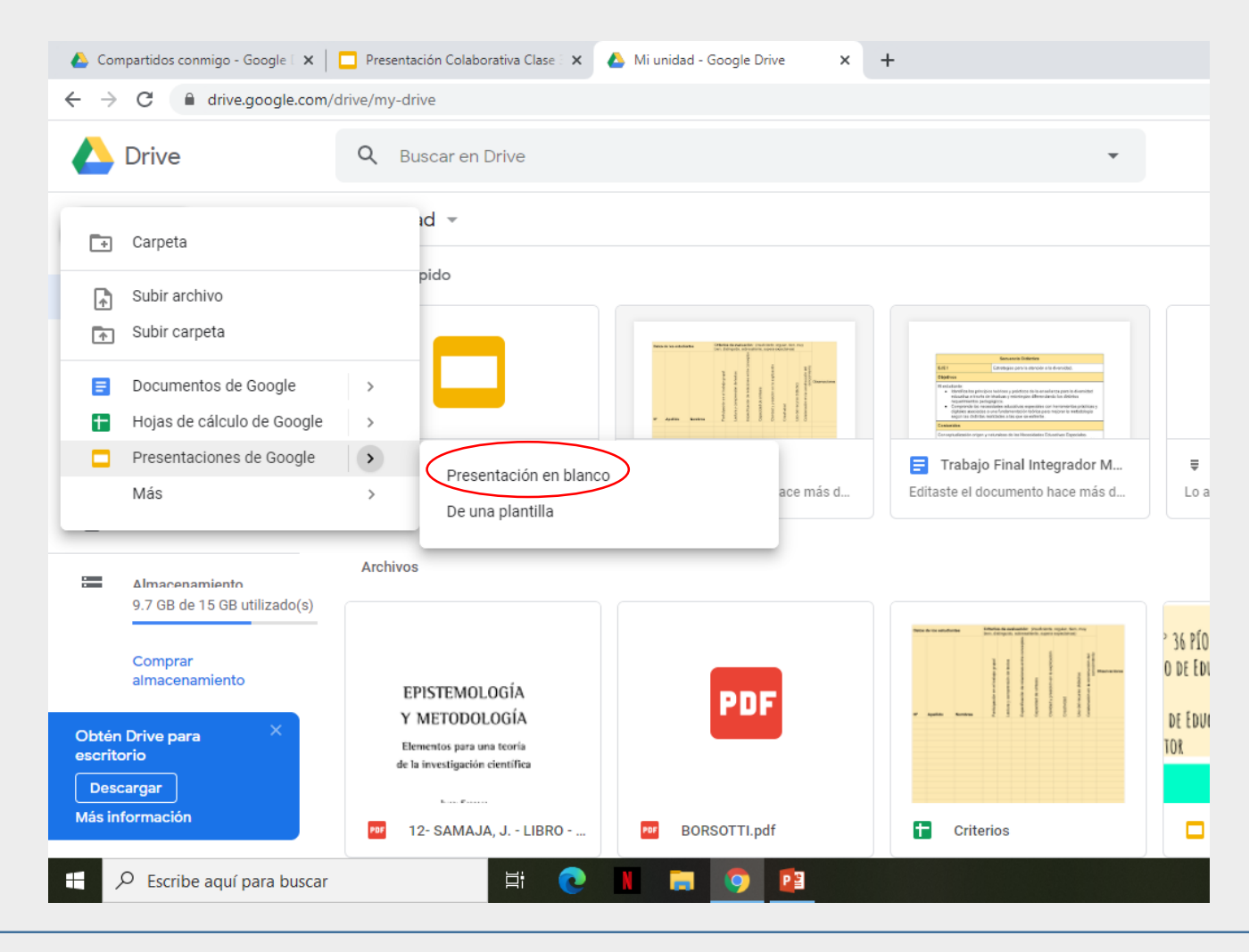

## 3 -Lo primero que debemos hacer es **cambiar el nombre** del documento.

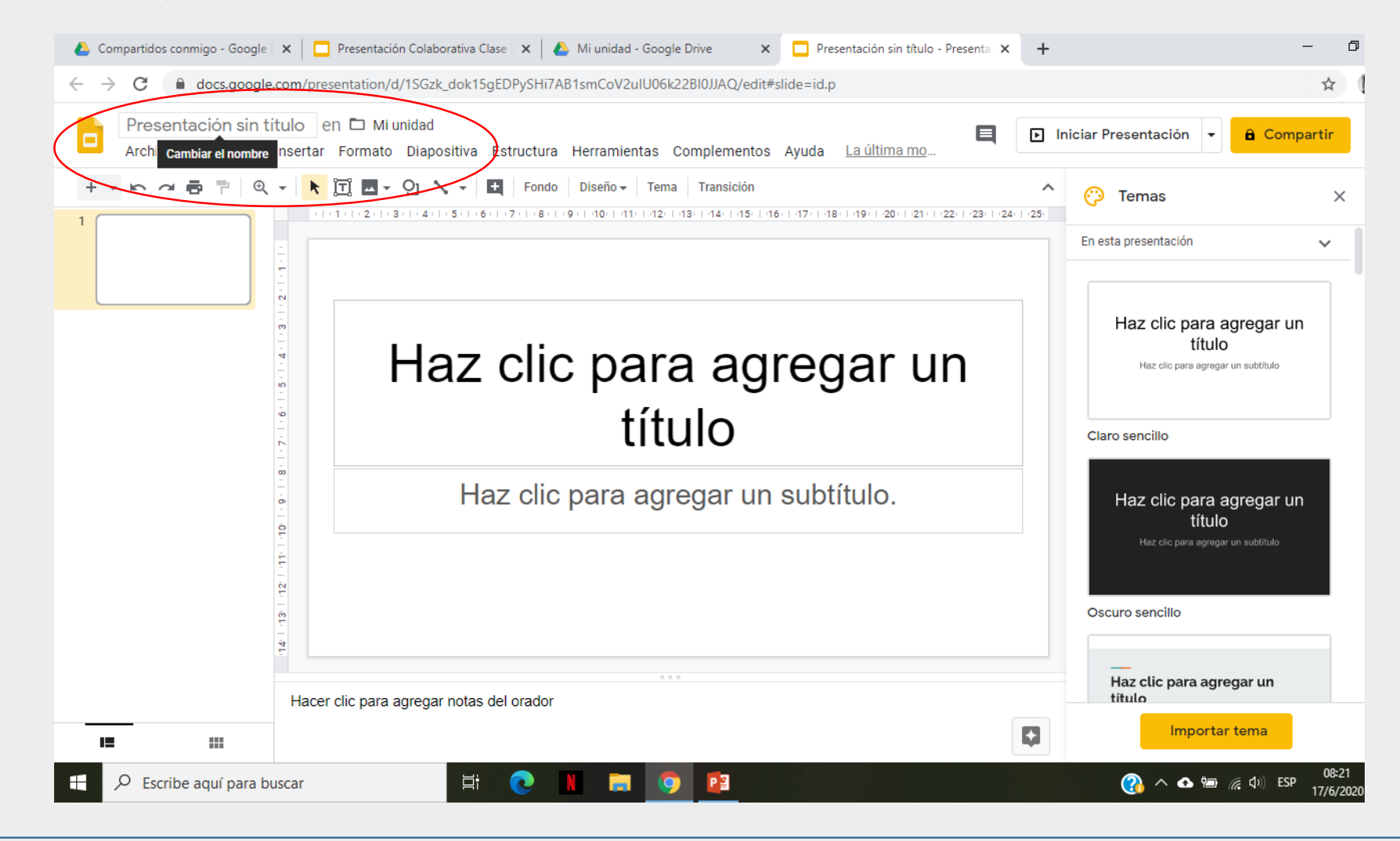

4 – En el campo **compartir**, escribimos los correos de las personas que van a formar parte del grupo.

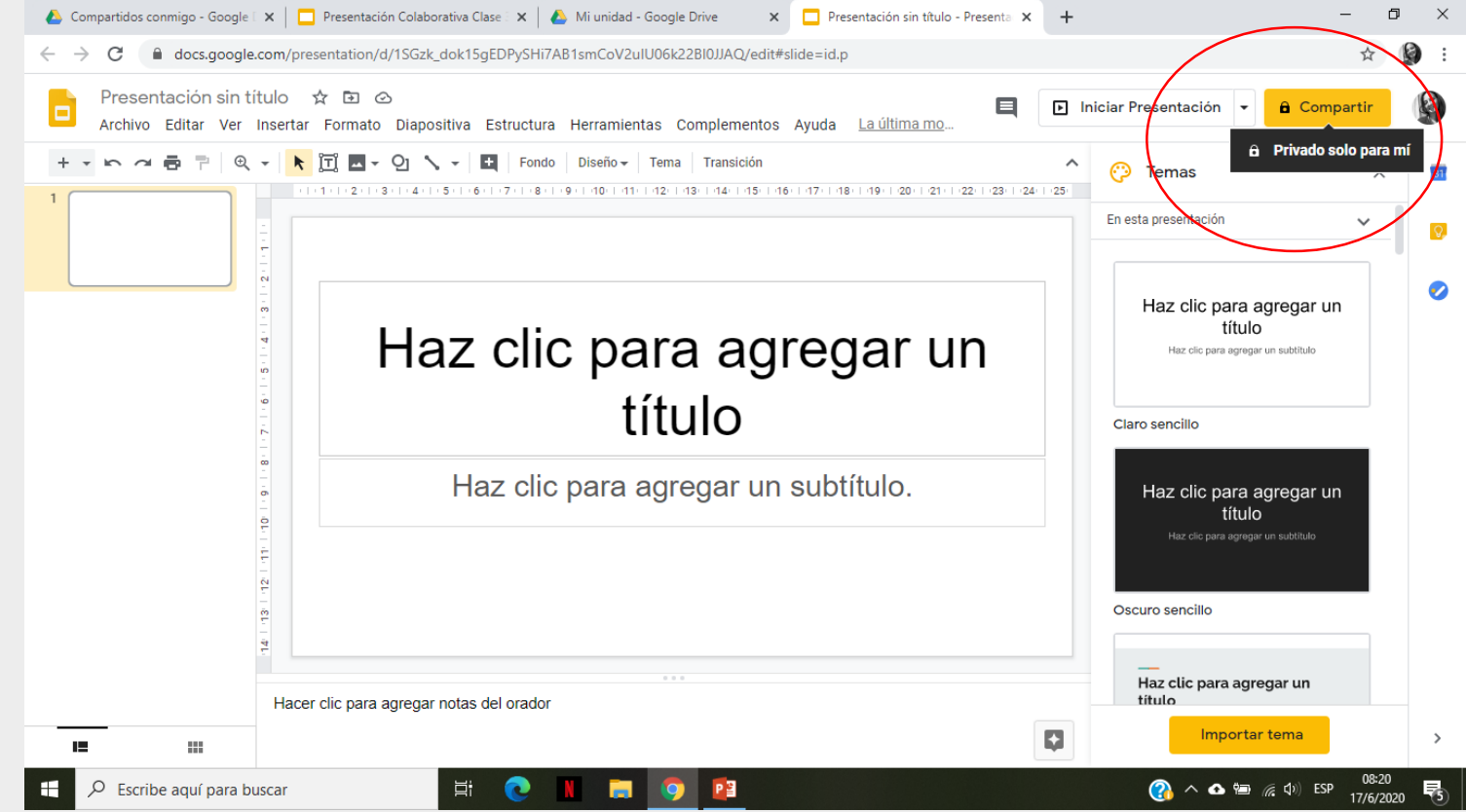

5 - Selecciona el nivel **de** acceso que quieres dar al **grupo**: Puede editar, Puede comentar o Puede ver.

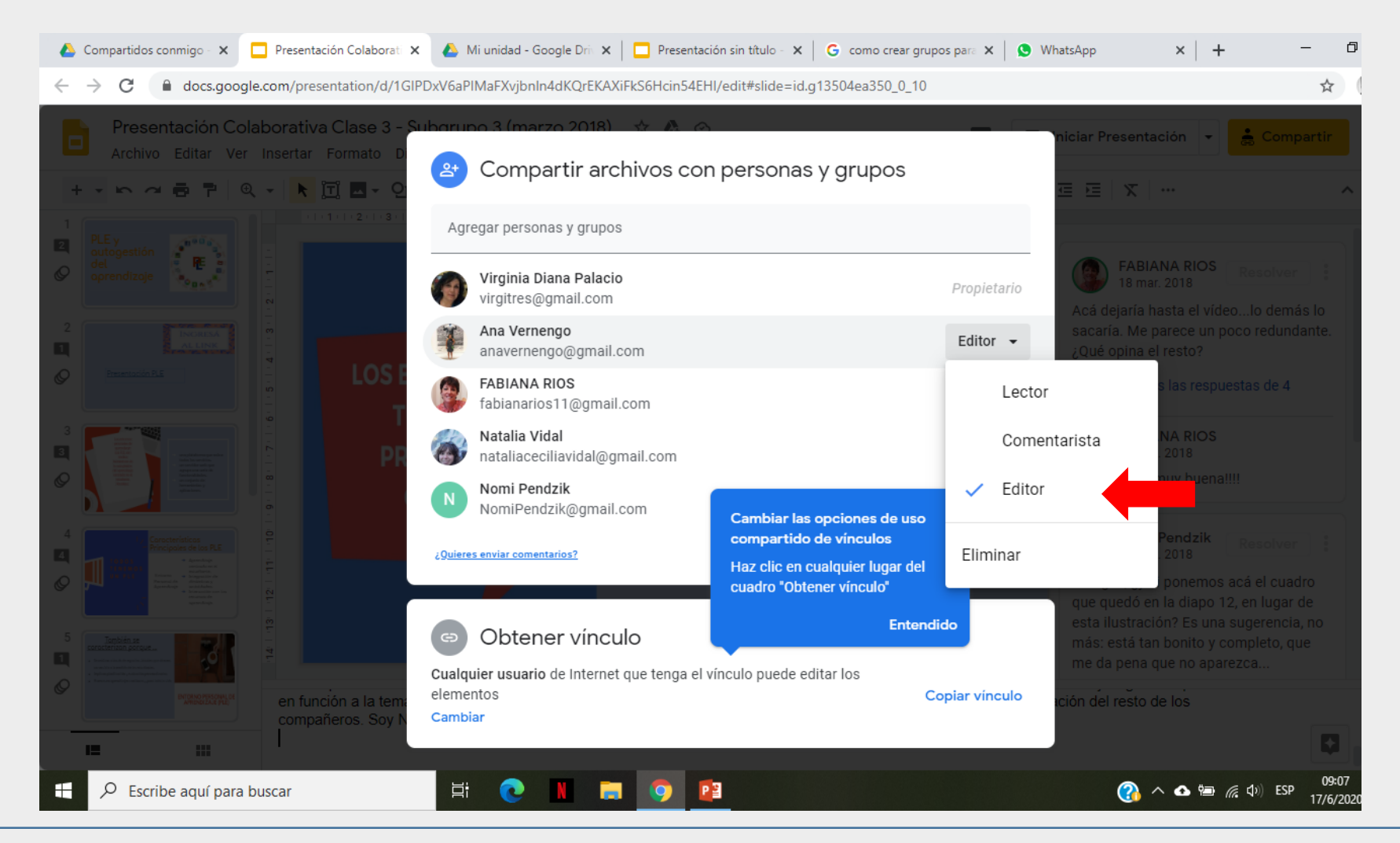

6 - Presionamos el botón *listo* y ya está. Se enviará un link a todos los correos para que los usuarios puedan acceder al documento compartido.

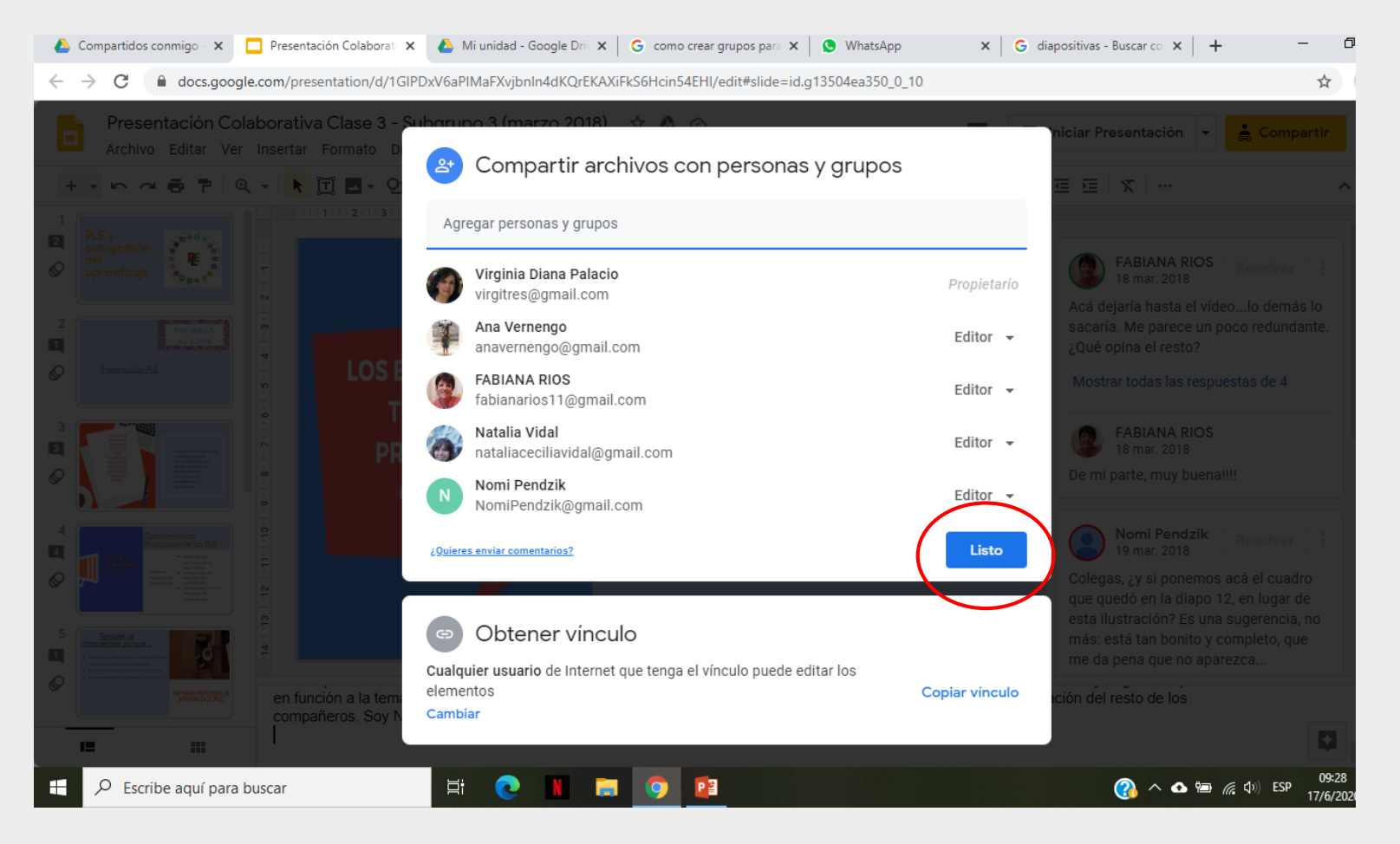

**7 -¡Ahora si!** Los miembros del grupo podrán interactuar en el trabajo colaborativo, modificar formatos, enviar comentarios, etc.

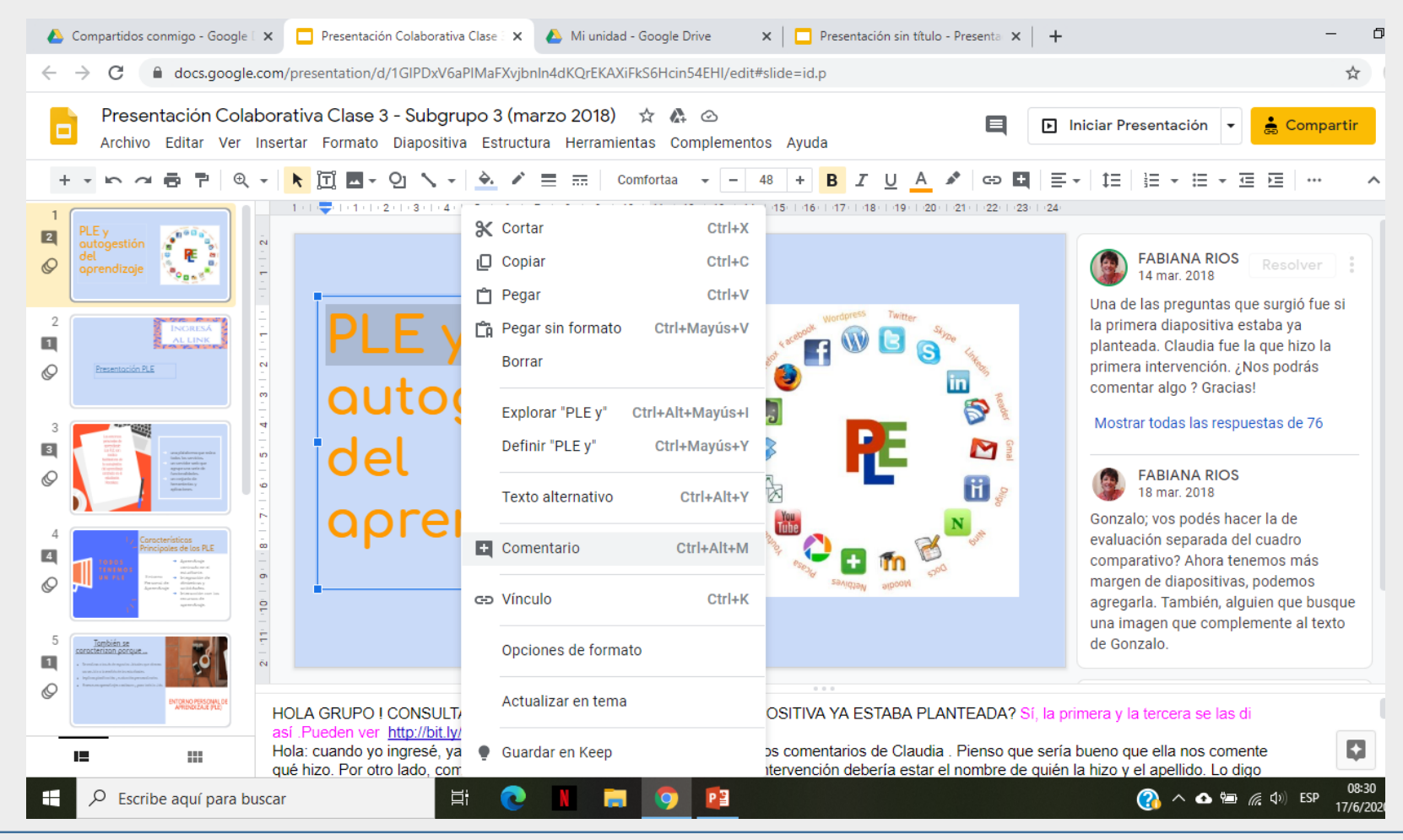

## 8 - El **propietario** (creador del grupo), tendrá registro de todos los movimientos realizados por cada usuario.

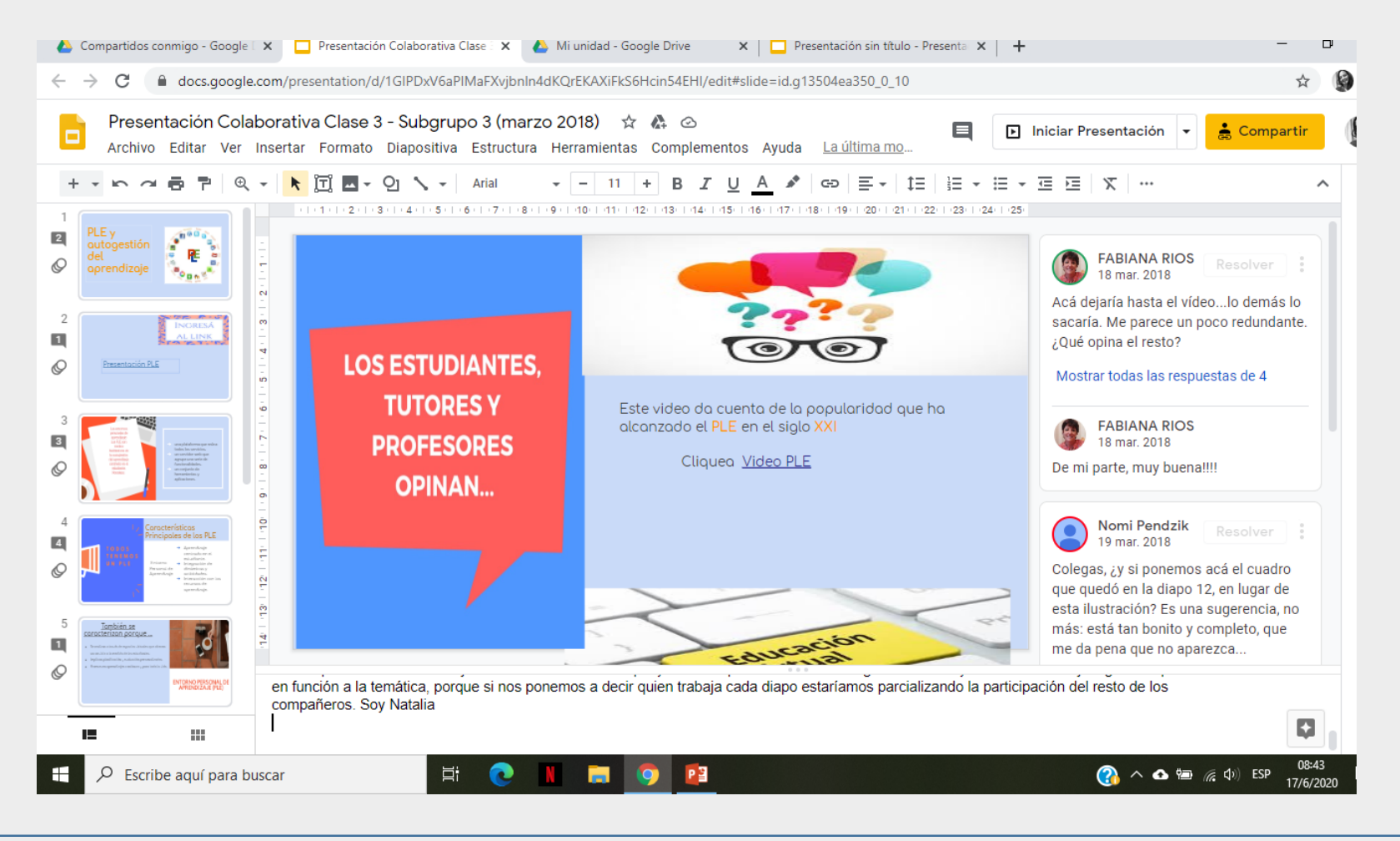